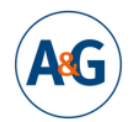

**Kongress Armut und Gesundheit 2024** Der Public Health-Kongress in Deutschland Sozial gerecht: Gesundheit - Umwelt - Klima

## **ANLEITUNG: Gruppenanmeldung für den Kongress Armut und Gesundheit 2024**

Mit dem Link[: https://2024.armut-und-gesundheit.de/reggruppe.html](https://2024.armut-und-gesundheit.de/reggruppe.html) können Sie die Gruppenanmeldung starten.

Wählen Sie zunächst die für Ihre Gruppe gewünschte Ticketkategorie.

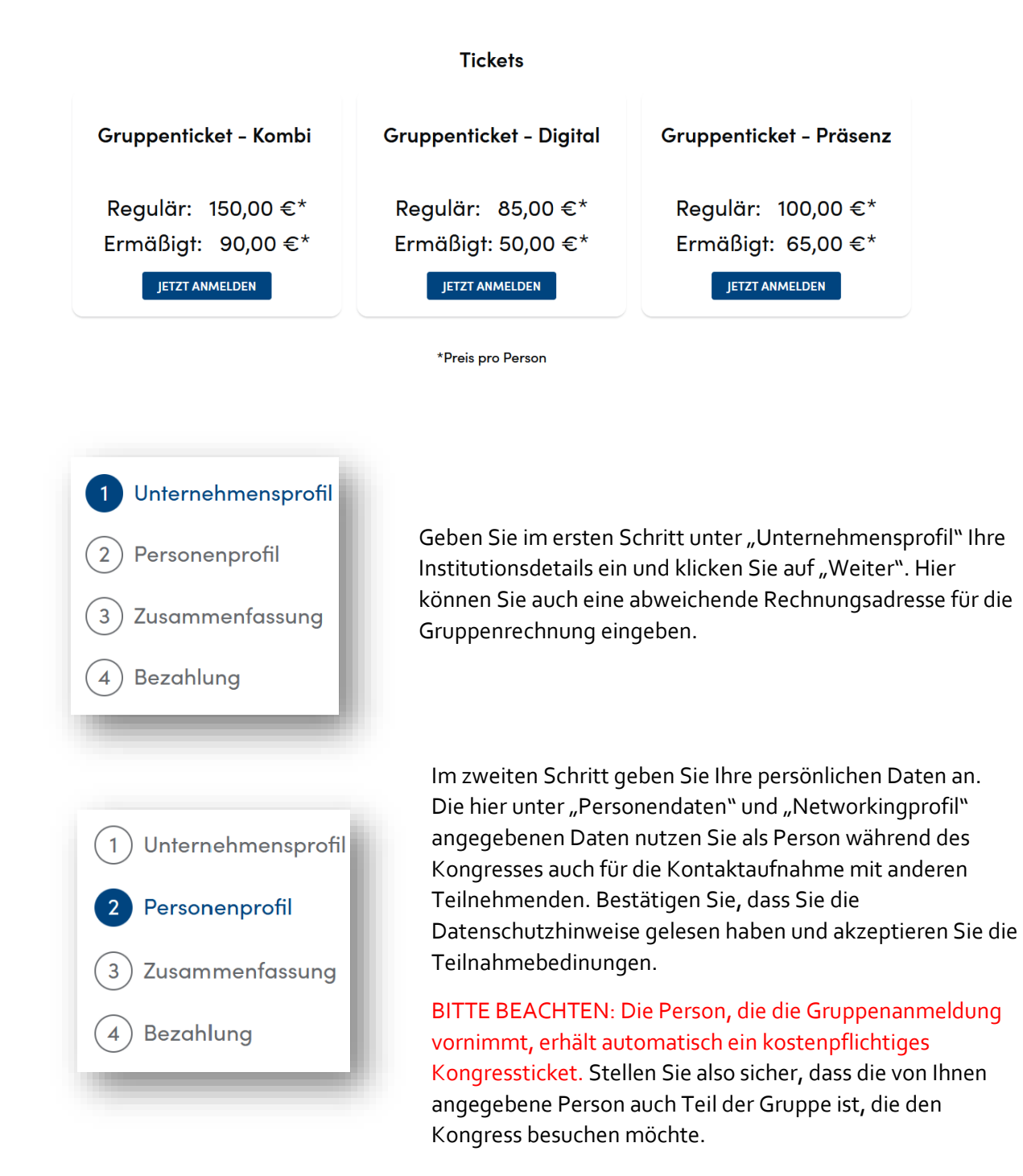

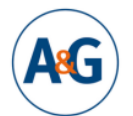

**Kongress Armut und Gesundheit 2024** Der Public Health-Kongress in Deutschland Sozial gerecht: Gesundheit - Umwelt - Klima

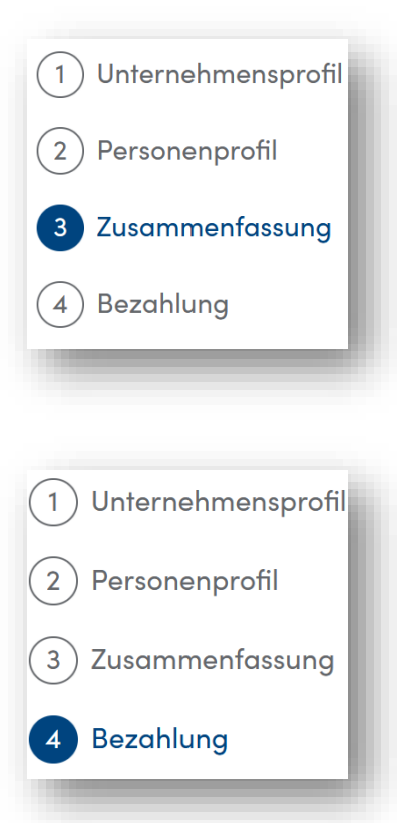

In Schritt drei bekommen Sie eine Übersicht über alle von Ihnen gemachten Angaben. Sollten Ihnen Fehler auffallen, können Sie diese nochmal ändern.

In Schritt vier wählen Sie die Anzahl an Tickets, die Sie für die Gruppe erwerben möchten. Unterschieden werden kann in Anzahl an regulären und an ermäßigten Tickets. Klicken Sie auf "Weiter" und Sie gelangen zur Übersicht des Gesamtpreises. Sie können ebenfalls wählen, ob Sie ein Ticket für die Satellitenveranstaltung dazubuchen wollen, oder nicht. Nach einem zweiten Klick auf "Weiter" können Sie den Zahlvorgang starten und bekommen eine Auswahl an Zahlungsmitteln angeboten. Sie erhalten die entsprechende Gruppenrechnung per Mail.

## **Weitere Gruppenteilnehmende registrieren**

Nach der Bezahlung gelangen Sie direkt auf Ihre Starseite. Dort haben Sie **zwei Möglichkeiten** die weiteren Gruppenteilnehmenden zu registrieren.

Möglichkeit 1 – weitere Teilnehmende registrieren sich eigenständig

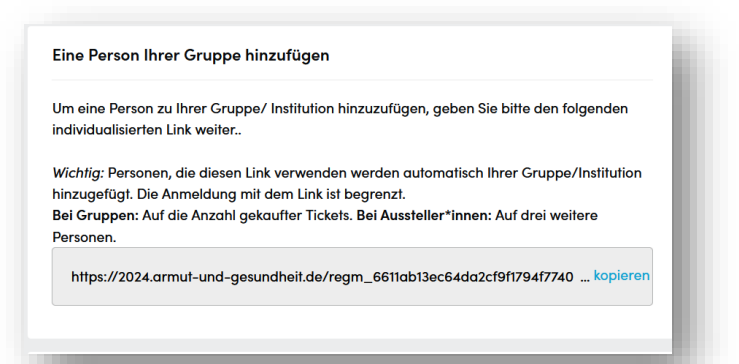

Auf Ihrer **Startseite** finden Sie im unteren Bereich den Kasten "**Eine Person Ihrer Gruppe hinzufügen**". Den Link können Sie an die Personen weitergeben, die sich für Ihre Institution anmelden sollen. Die Anmeldung funktioniert so oft, wie Sie Tickets erworben haben.

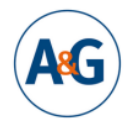

**Kongress Armut und Gesundheit 2024**<br>Der Public Health-Kongress in Deutschland Sozial gerecht: Gesundheit - Umwelt - Klima

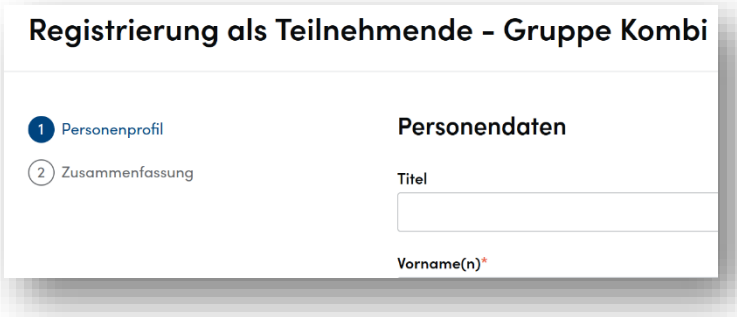

Die weiteren Teilnehmenden füllen dann nur noch Ihre Personendaten und das individuelle Networkingprofil aus.

## Möglichkeit 2 – Sie registrieren weitere Teilnehmende für Ihre Gruppe

Wenn Sie auf "Profil bearbeiten" klicken, können Sie weitere Profile für Personen Ihrer Organisation anlegen.

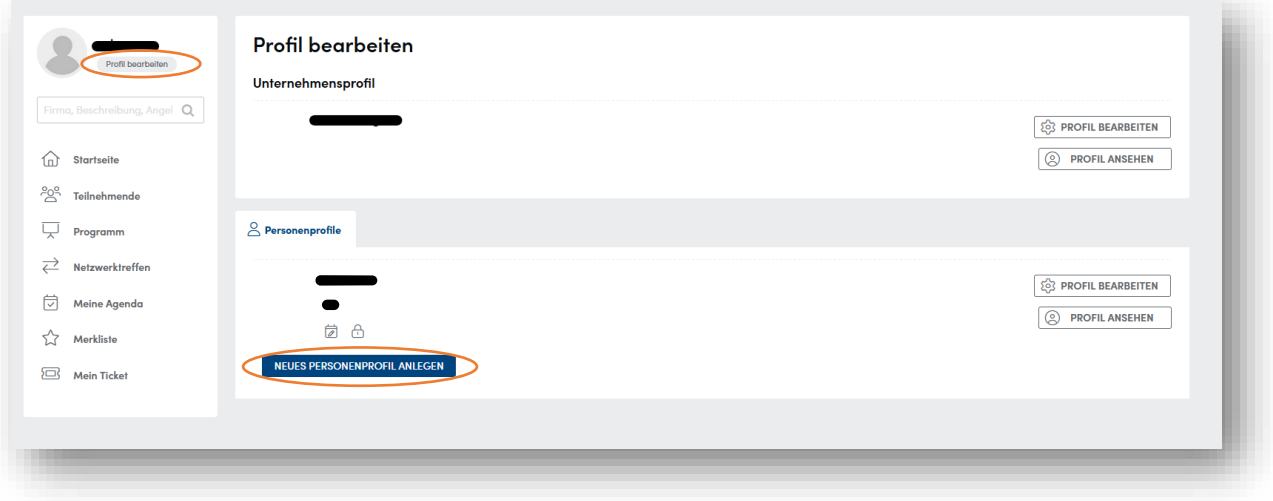